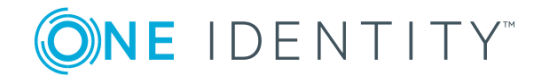

# **One Identity Safeguard 2.1.1.5849**

# **Hotfix Release Notes**

#### **February 2018**

This hotfix includes the changes listed in the following sections. One Identity may generate additional hotfixes for future releases of the product.

# **About this hotfix**

This hotfix addresses issues found when performing backups, restoring a quarantined appliance, using the web client for session access requests, and an intermittent password change failure on Mac OS X. The minimum version required for installing this hotfix is 2.0.1.5037.

# **Resolved issues**

The following is a list of issues resolved in this hotfix.

#### **Table 1: Resolved issues**

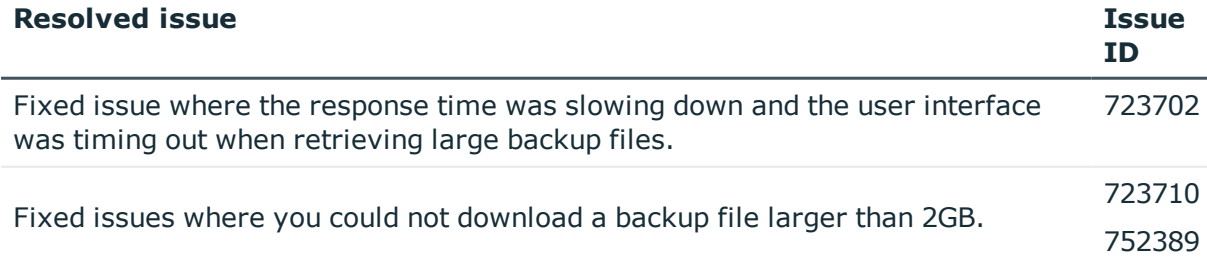

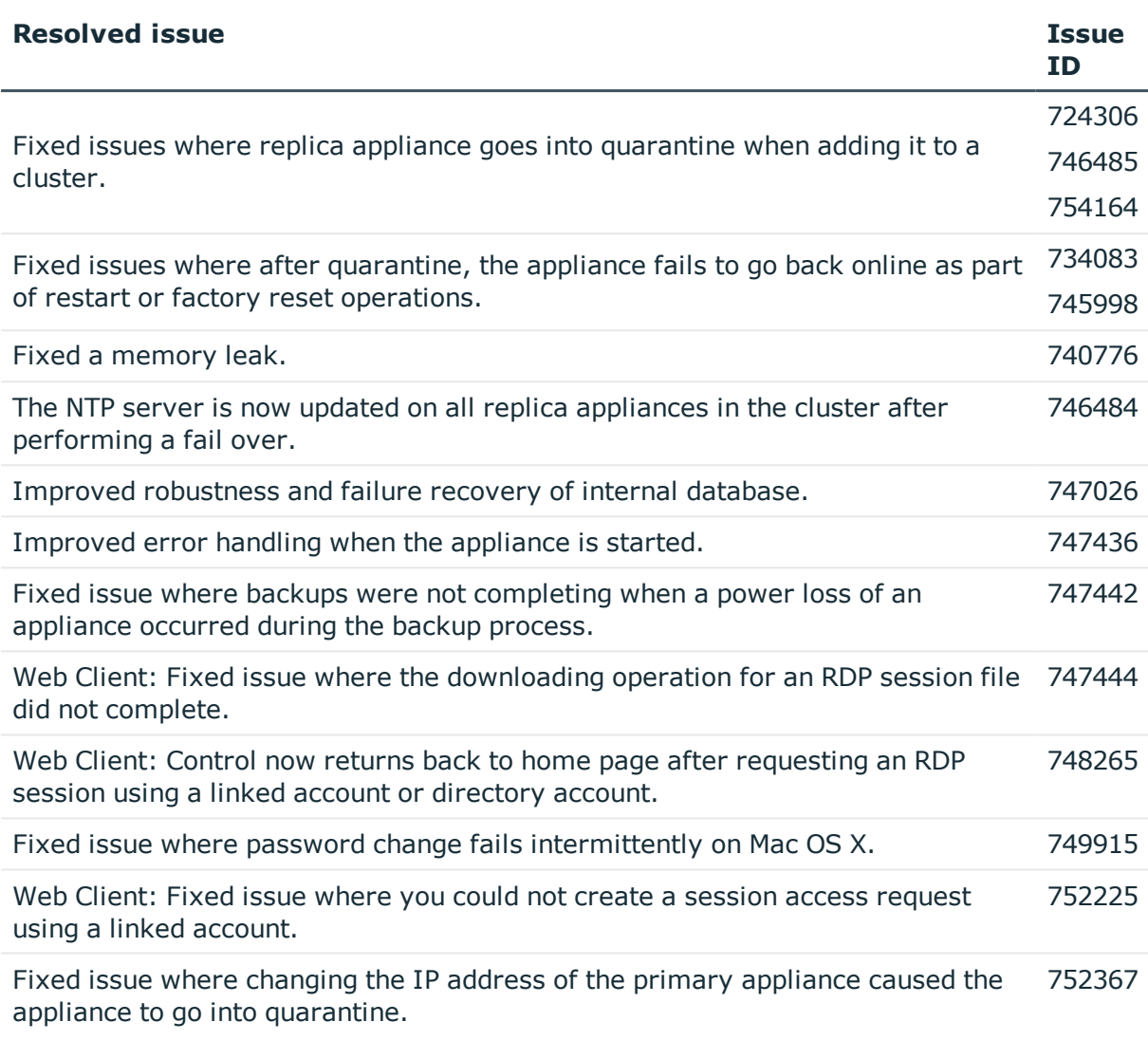

# **Applicability of this hotfix**

### **Table 2: Products affected by this hotfix**

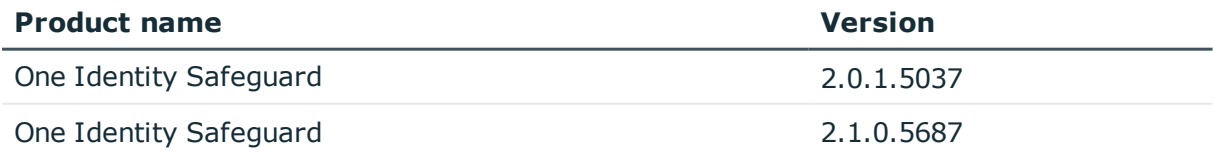

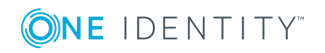

# **Installing this hotfix**

It is the responsibility of the Appliance Administrator to upgrade One Identity Safeguard by installing an update file (patch).

- **O** NOTE: Minimum patch version: 2.0.1.5037. If you are running an earlier version of the Safeguard appliance, you must upgrade to this version before applying this patch.
- O NOTE: **Clustered environment**: If patching Safeguard appliances running version 2.1.0.5687, see the *Patching cluster members* section in the *One Identity Safeguard 2.1 Administration Guide* for instructions on how to deploy a patch so all appliances in the cluster are on the same version. However, if patching Safeguard appliances running 2.0.1.5037, see the *Patching cluster members* section in the *One Identity Safeguard 2.0 Administration Guide*.
- **O** | IMPORTANT: Always back up your appliance before you install an update file. Once you install an update file, you cannot uninstall it. For more information, see the *One Identity Safeguard Administration Guide*.

Download the latest update from the One Identity Support Portal: <https://support.oneidentity.com/one-identity-safeguard/>.

### *To install the software patch*

- 1. As an Appliance Administrator, log into the Safeguard desktop client.
- 2. From the **Home** page, select **Administrative Tools**.
- 3. Select **Settings** | **Appliance** | **Updates**.

The current appliance and client versions are displayed.

- 4. Click **Upload a File** and browse to select the update file you downloaded from the One Identity support web site.
	- NOTE: When you select a file, Safeguard uploads it to the server, but does not install it.
- 5. Once the file has successfully uploaded, click **Install Now**.

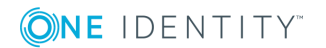

# **Verifying successful installation**

You can verify that the correct version has been successfully installed from the Safeguard desktop client or the LCD on the Safeguard 2000 appliance.

#### *To verify the uploaded patch was installed*

- 1. Log into the Safeguard desktop client as an Operations Administrator or an Appliance Administrator.
- 2. Select **Administrative Tools**.
- 3. Select **Settings** | **Appliance** | **Appliance Information**.
- 4. Verify the correct appliance version is displayed in the appliance properties pane.

In addition, when the appliance is running, the LCD home screen on the front panel of the appliance displays **Safeguard** <*version number*>. Therefore, you can verify the correct appliance version is running from there as well.

# **Removing this hotfix**

Once you install an update file, you cannot uninstall it.

# **Product licensing**

The One Identity Safeguard 2000 Appliance ships with the following modules, each requiring a valid license to enable functionality:

- One Identity Safeguard for Privileged Passwords
- One Identity Safeguard for Privileged Sessions
- **O** NOTE: When installing a software patch, if these modules were previously licensed, you do NOT need to provide new licenses for this hotfix.

#### *To add a Safeguard module license*

The first time you log into the Safeguard desktop client as the Appliance Administrator, it prompts you to add a license. In addition, you can add additional Safeguard module licenses from the **Administrative Tools | Settings** view.

- 1. In **Settings**, select **Licensing | Licensing Modules**.
- 2. Click (or tap)  $\pm$  **Add License.**

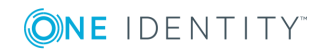

3. **Browse** to select the license file.

Once you add a license, Safeguard displays the current license information and additional links that allow you to update the license or view the license history for a module.

- 4. To add another module license, click (or tap) **Add Another License** from the Success dialog.
- **O** NOTE: To avoid disruptions in the use of Safeguard, the Appliance Administrator must configure the SMTP server, and define email templates for the *License Expired* and the *License Expiring Soon* event types. This ensures you will be notified of an approaching expiration date.

### **More resources**

Additional information is available from the following:

- Online product documentation: [https://support.oneidentity.com/one-identity](https://support.oneidentity.com/one-identity-safeguard/2.1.1/technical-documents)[safeguard/technical-documents](https://support.oneidentity.com/one-identity-safeguard/2.1.1/technical-documents)
- One Identity Community: <https://www.quest.com/community/products/one-identity/>

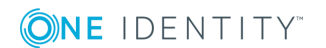

# **About us**

# **Contacting us**

For sales or other inquiries, visit <https://www.oneidentity.com/company/contact-us.aspx> or call +1-800-306-9329.

### **Technical support resources**

Technical support is available to One Identity customers with a valid maintenance contract and customers who have trial versions. You can access the Support Portal at [https://support.oneidentity.com/.](https://support.oneidentity.com/)

The Support Portal provides self-help tools you can use to solve problems quickly and independently, 24 hours a day, 365 days a year. The Support Portal enables you to:

- Submit and manage a Service Request
- View Knowledge Base articles
- Sign up for product notifications
- Download software and technical documentation
- View how-to-videos
- Engage in community discussions
- Chat with support engineers online
- View services to assist you with your product

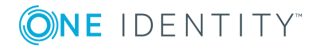

### **Copyright 2018 One Identity LLC.**

#### **ALL RIGHTS RESERVED.**

This guide contains proprietary information protected by copyright. The software described in this guide is furnished under a software license or nondisclosure agreement. This software may be used or copied only in accordance with the terms of the applicable agreement. No part of this guide may be reproduced or transmitted in any form or by any means, electronic or mechanical, including photocopying and recording for any purpose other than the purchaser's personal use without the written permission of One Identity LLC .

The information in this document is provided in connection with One Identity products. No license, express or implied, by estoppel or otherwise, to any intellectual property right is granted by this document or in connection with the sale of One Identity LLC products. EXCEPT AS SET FORTH IN THE TERMS AND CONDITIONS AS SPECIFIED IN THE LICENSE AGREEMENT FOR THIS PRODUCT, ONE IDENTITY ASSUMES NO LIABILITY WHATSOEVER AND DISCLAIMS ANY EXPRESS, IMPLIED OR STATUTORY WARRANTY RELATING TO ITS PRODUCTS INCLUDING, BUT NOT LIMITED TO, THE IMPLIED WARRANTY OF MERCHANTABILITY, FITNESS FOR A PARTICULAR PURPOSE, OR NON-INFRINGEMENT. IN NO EVENT SHALL ONE IDENTITY BE LIABLE FOR ANY DIRECT, INDIRECT, CONSEQUENTIAL, PUNITIVE, SPECIAL OR INCIDENTAL DAMAGES (INCLUDING, WITHOUT LIMITATION, DAMAGES FOR LOSS OF PROFITS, BUSINESS INTERRUPTION OR LOSS OF INFORMATION) ARISING OUT OF THE USE OR INABILITY TO USE THIS DOCUMENT, EVEN IF ONE IDENTITY HAVE BEEN ADVISED OF THE POSSIBILITY OF SUCH DAMAGES. One Identity make no representations or warranties with respect to the accuracy or completeness of the contents of this document and reserves the right to make changes to specifications and product descriptions at any time without notice. One Identity do not make any commitment to update the information contained in this document.

If you have any questions regarding your potential use of this material, contact:

One Identity LLC.

Attn: LEGAL Dept

4 Polaris Way

Aliso Viejo, CA 92656

Refer to our Web site [\(http://www.OneIdentity.com](http://www.oneidentity.com/)) for regional and international office information.

#### **Patents**

One Identity is proud of our advanced technology. Patents and pending patents may apply to this product. For the most current information about applicable patents for this product, please visit our website at [http://www.OneIdentity.com/legal/patents.aspx.](http://www.oneidentity.com/legal/patents.aspx)

#### **Trademarks**

One Identity and the One Identity logo are trademarks and registered trademarks of One Identity LLC. in the U.S.A. and other countries. For a complete list of One Identity trademarks, please visit our website at [www.OneIdentity.com/legal.](http://www.oneidentity.com/legal) All other trademarks are the property of their respective owners.

#### **Legend**

- **WARNING: A WARNING icon indicates a potential for property damage, personal injury, or death.**
- **CAUTION: A CAUTION icon indicates potential damage to hardware or loss of data if instructions are not followed.**
- Œ IMPORTANT, NOTE, TIP, MOBILE, or VIDEO: An information icon indicates supporting information.

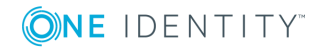

Safeguard Hotfix Release Notes Updated - February 2018 Version - 2.1.1

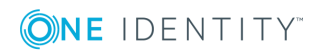